## **Søg om Danskbonus** Denne vejledning fører dig igennem ansøgningsprocessen for Danskbonus trin for trin. **OBS.** Når du påbegynder en ansøgning, gemmes indtastede informationer automatisk i en kladde. Det betyder at du kan afbryde ansøgningsforløbet, og senere at tilgå siden og genoptage ansøgningen. **Trin Forklaring Søg om økonomisk**  Beskeder Udbetalinger Søg økonomisk hjælp **hjælp** Ъ En ansøgning startes > Se dine beskeder > Se dine udbetalinge Send ansonning ved at klikke 'Send ansøgning' i boksen Dokumentation Sager Veiledninger **1.** 'Søg økonomisk i hjælp'. > Send dokumentation > Se dine sage > Se kommunens vejledninger Billede 1: Søg økonomisk hjælp **Søg om Danskbonus** Hjælp til forsørgelse Enkeltydelse Du kan søge om Hvis du allerede har meldt dig ledig i jobcenteret, Du kan her søge økonomisk tilskud fra din Danskbonus ved at kan du her søge kontanthjælp, uddannelseshjælp, kommune til en række udgifter eksempelvis selvforsørgelses-, hjemrejse- og overgangsydelse. tandbehandling og depositum. klikke på 'Søg om danskbonus'. > Søg om hjælp til forsørgelse > Søg om enkeltydelse **2.** Danskbonus Ledighedsydelse under ferie Hvis du er ansat i fleksjob, kan du her søge Hvis du har bestået en prøve i dansk, kan du her ledighedsydelse under din ferie. søge om danskbonus. > Søg om ledighedsydelse under ferie > Søg om danskbonus Billede 2: Søg om Danskbonus **Før du begynder** I trinnet "Før du begynder" er det vigtigt at læse hele Start ny ansøgning **3.** introduktionen til ansøgningen. Klik på 'Start ny Billede 3: Start ny ansøgningansøgning' for at starte ansøgningen.

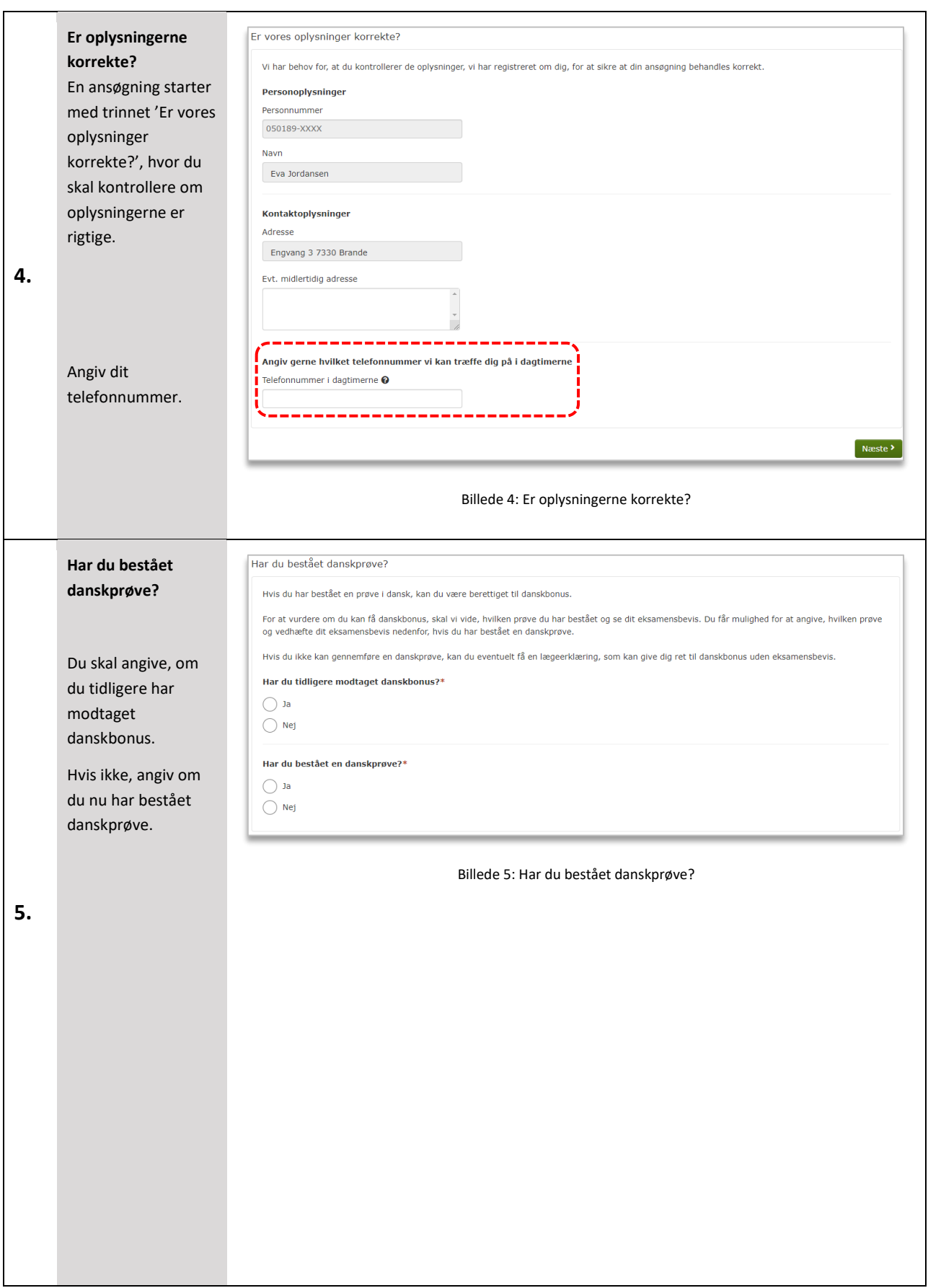

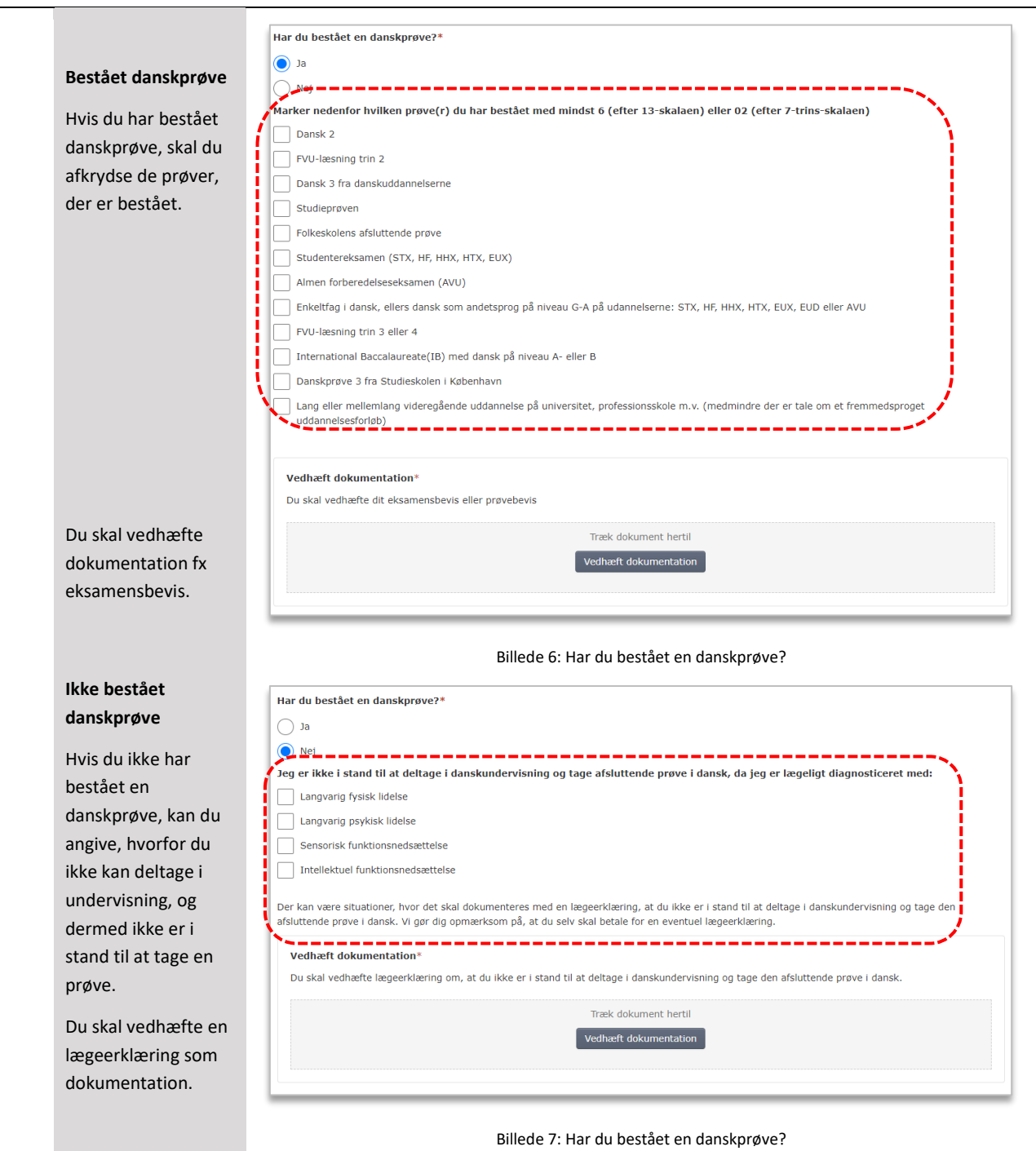

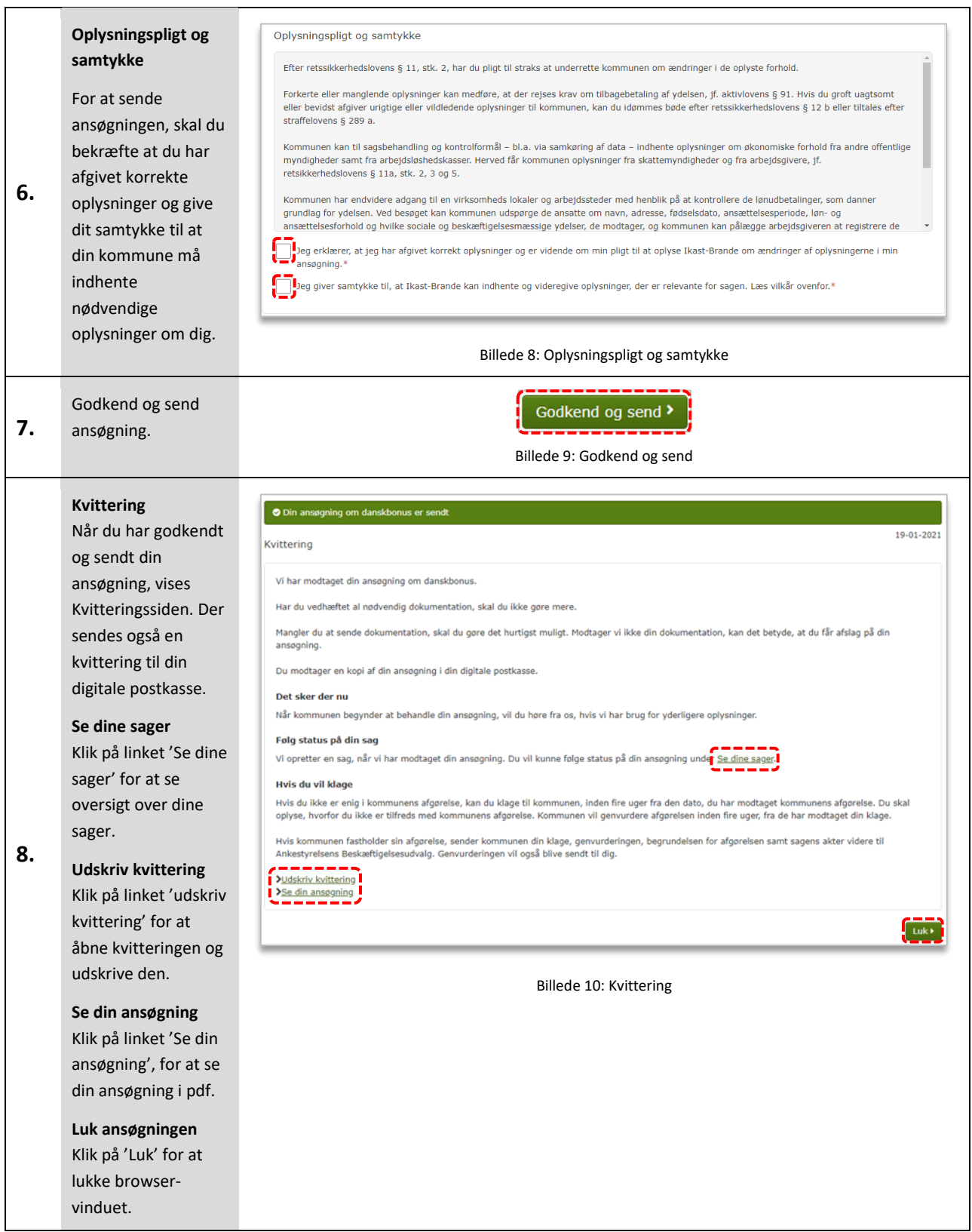